# 福岡工業大学

## 教職員用新メールシステムマニュアル

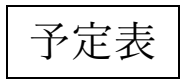

初 版

2016/4/15 情報処理センター --更新履歴--

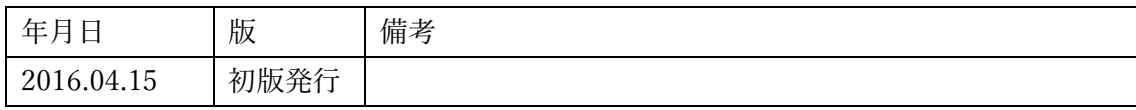

### 3.1 予定表

Office365 では、メールの送受信に加え、「予定表」で日々の予定を管理できます。あらかじ め「個人用の予定表」という予定表がユーザーごとに用意されています。また、予定表自体を 他のユーザーと共有することも可能(※Outlook Web App では同時に表示可能な予定表は 10 個)です。下記に設定方法を説明します。

#### ■ 個人のイベント(予定)を入力する

1. アプリランチャーから「予定表」をクリックします。

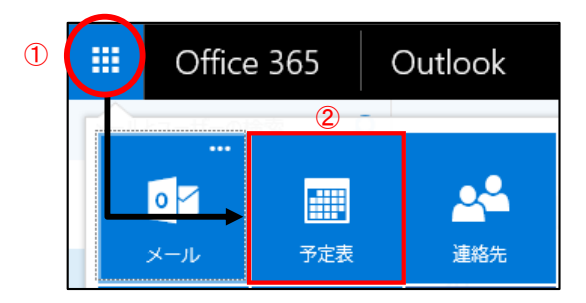

2. 個人用の予定表が表示されます。

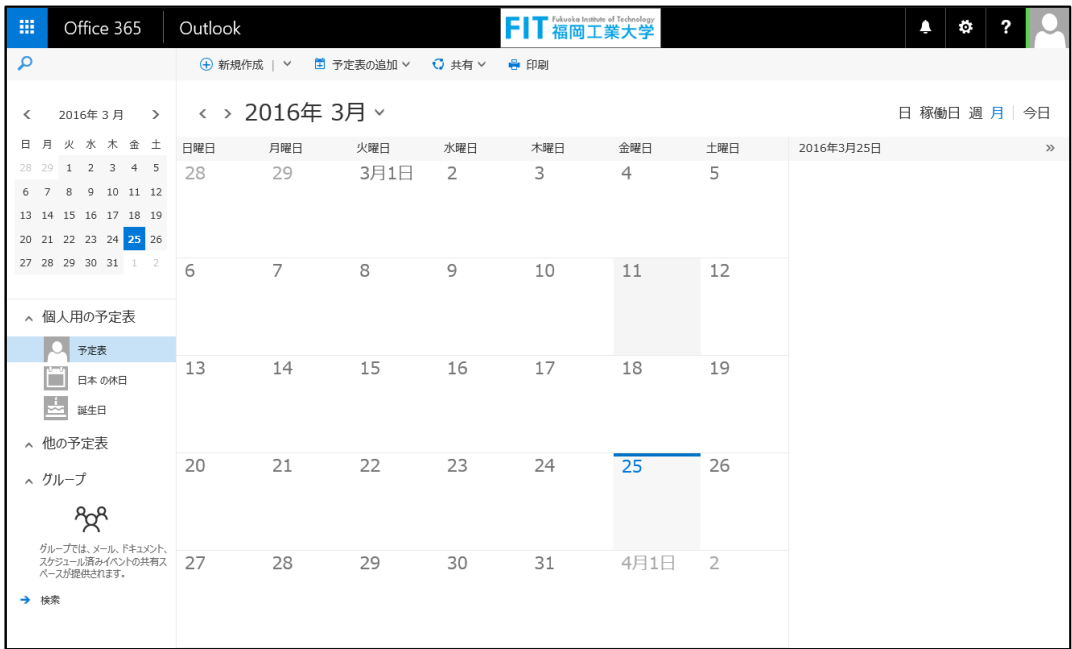

## Office365

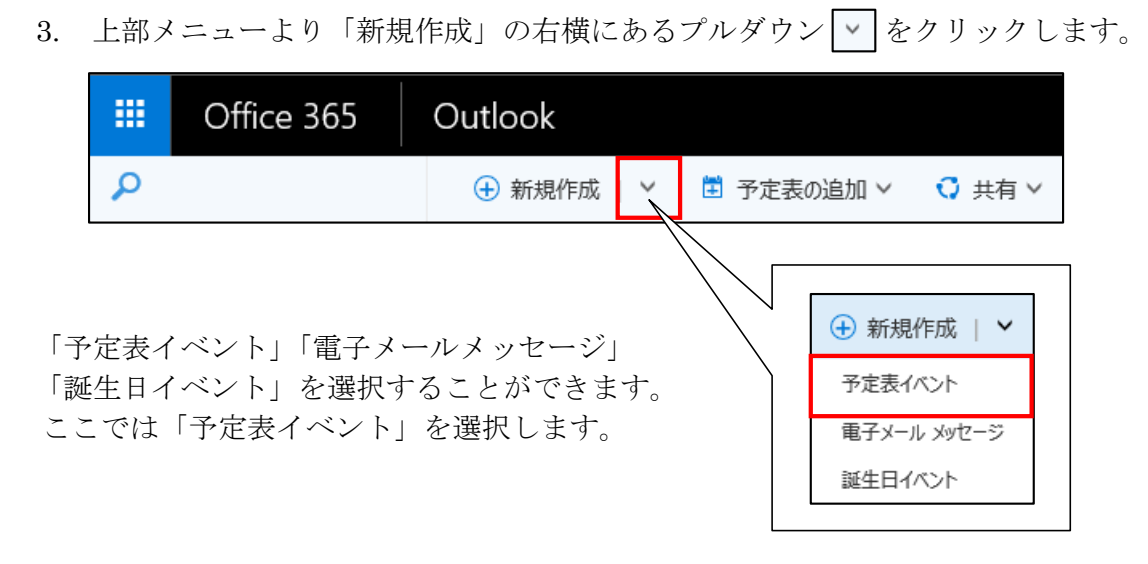

4. 画面右のウィンドウで任意の項目(イベントの内容)を入力し保存します。 ④各項目の記入後に「保存(中止は破棄)」をクリック

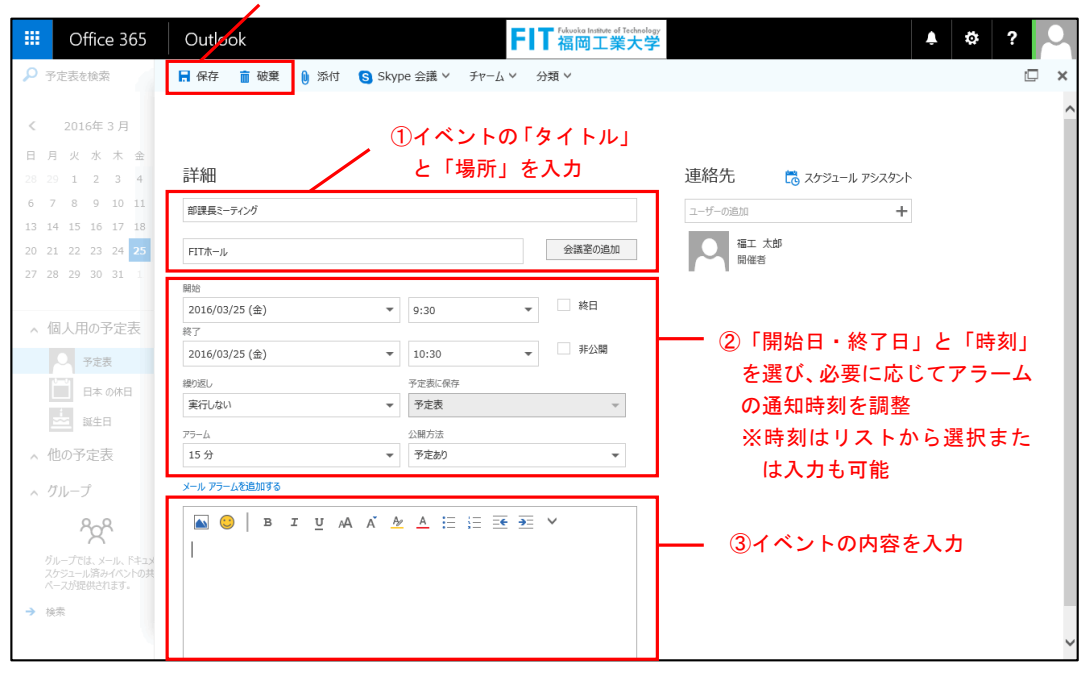

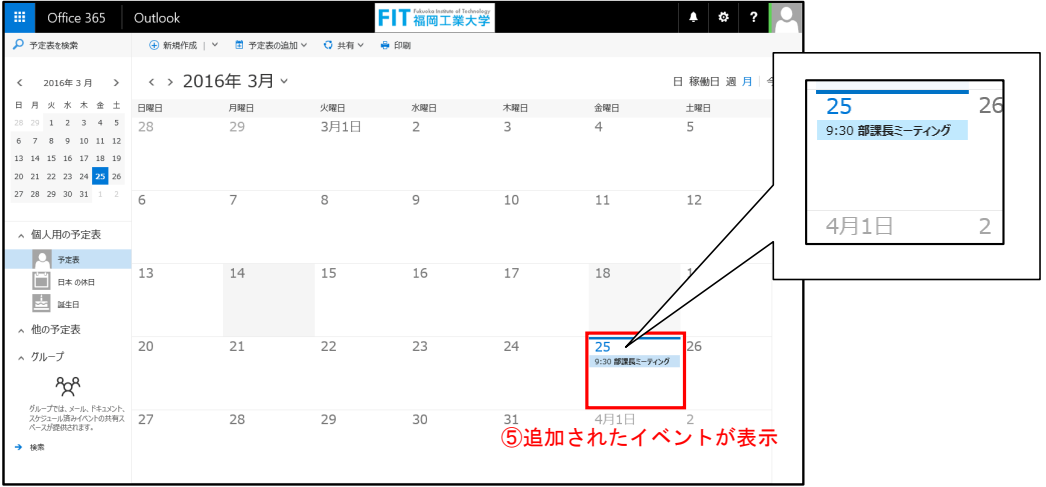

### ■ イベントの編集・削除

1. 作成したイベントを編集・削除するには、イベントをクリックして表示されたウィン ドウから「編集」●除は 而「削除」)をクリックします。

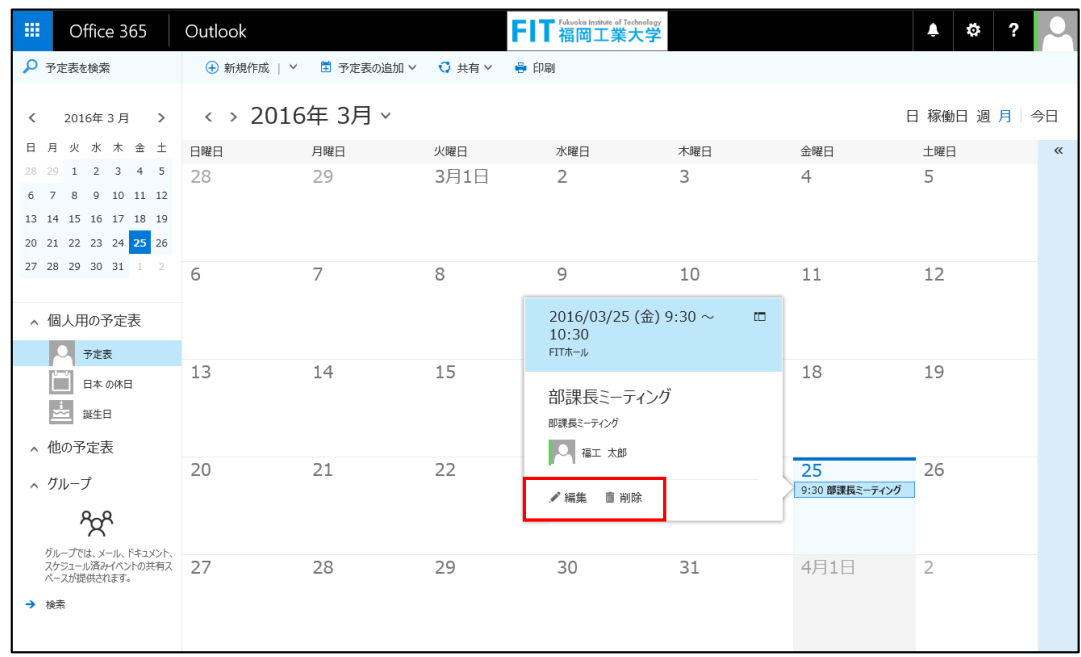

2. 画面右のウィンドウにイベントの詳細が表示されます。 修正項目を編集したら「■ 保存(中止は「■ 破棄」)」をクリックします。

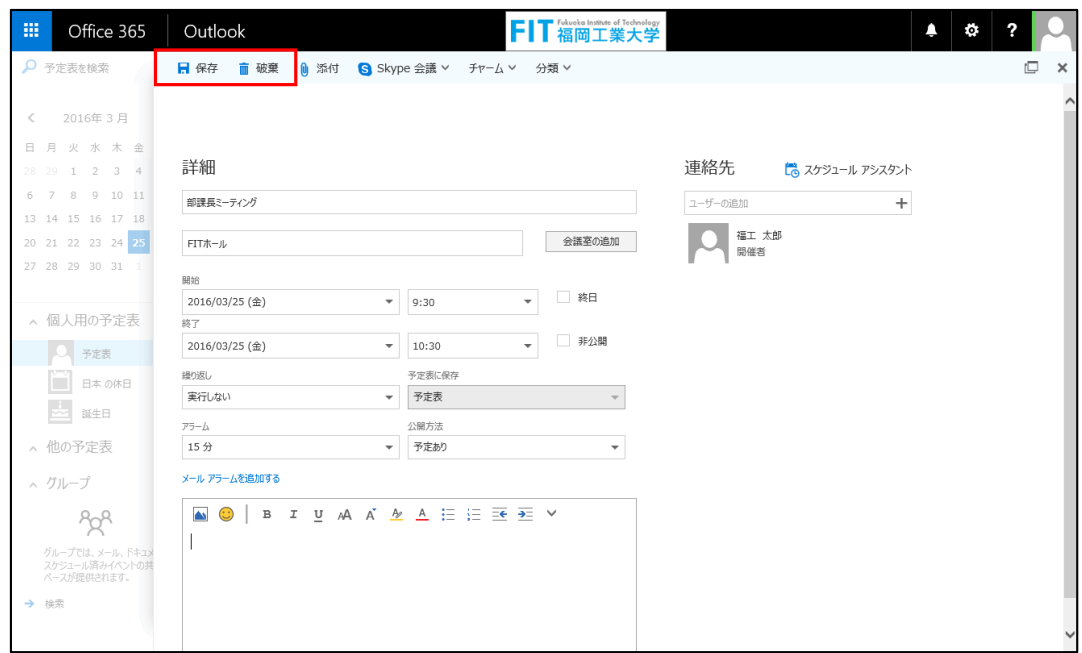

- 自分の予定を他のユーザーと共有する(予定表の閲覧のみ)
- 1. 画面左「個人用の予定表」から「予定表」をクリックして「予定表の共有」または 上部メニューより「共有」の右横にあるプルダウン ▽ から「予定表」をクリックし ます。

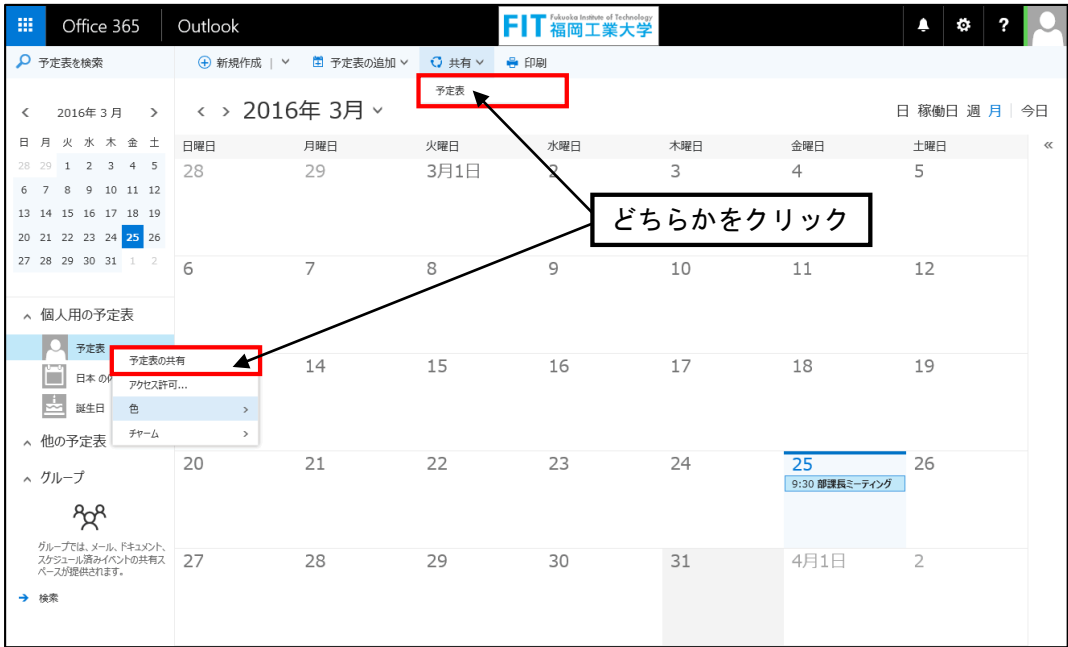

2. 画面右のウィンドウで、予定表を共有したい人の名前を「共有するユーザー」に入力 します。共有するユーザーには予定表を共有する旨のお知らせメールが配信されます。

③「送信」(中止する場合は「破棄」)をクリックするとお知らせメールが配信されます。

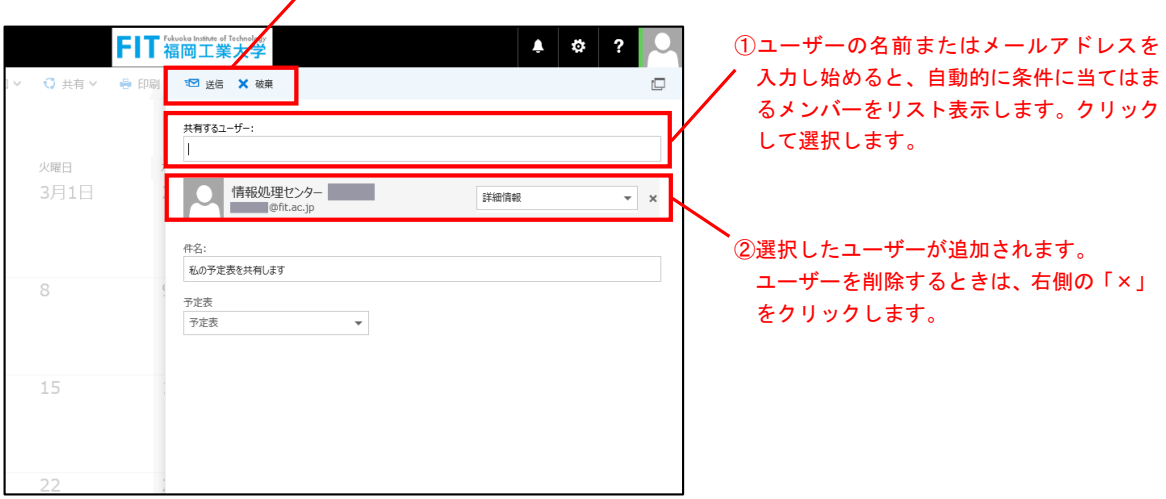

※それぞれの共有ユーザーに対して、予定表の閲覧だけを許可するときは「詳細情報」を 予定表の編集を許可するときは「編集者」、ユーザーの代理人として予定の登録、出席依頼 の承諾などを許可する場合は「代理人」を選択します。 ここでは「詳細情報」を選択します。

3. 共有相手のユーザーには、"予定表を共有します"という通知メールが届きます。 共有相手のユーザー側で「承諾」をクリックしてください。

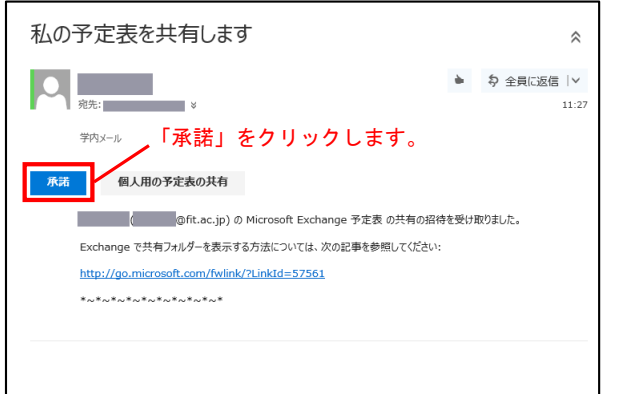

4. 共有相手のユーザー側で「承諾」されると、共有相手側に「他の予定表」として追加 されます。

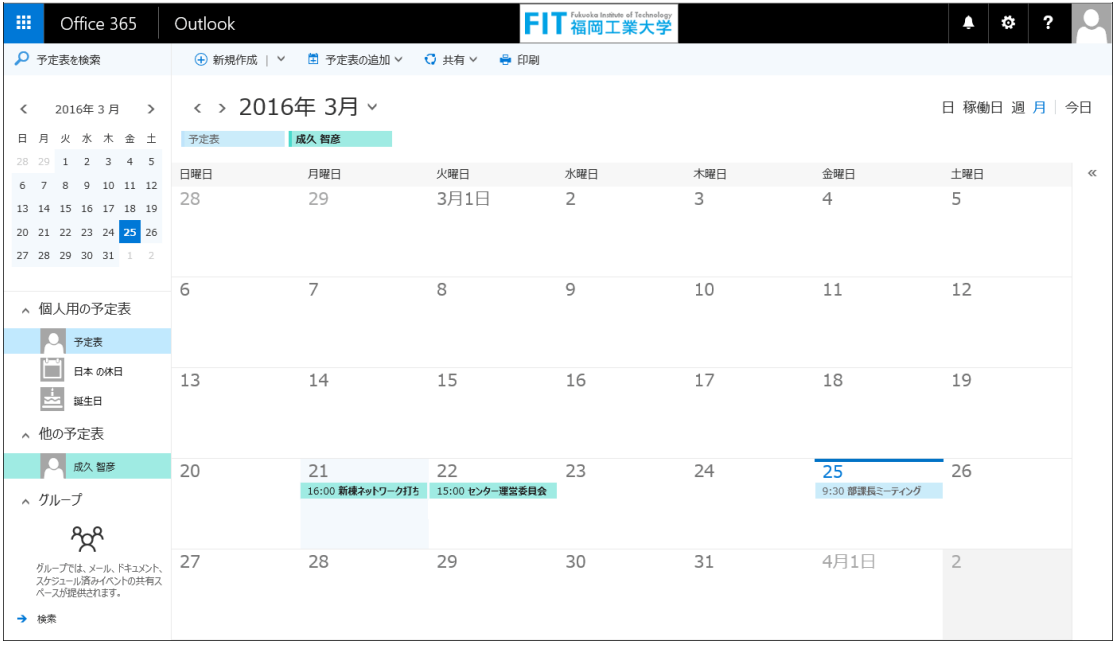

※共有相手側では、共有された予定表をクリックすることで表示のオン・オフを切替える ことができます。

■ 自分の予定を他のユーザーと共有する(権限レベル:編集者/代理人)

他のユーザーに自分の予定表を表示させる以外にも、予定の編集まで許可するなど、 共有する相手ごとに権限レベルを設定できます。

1. 画面左「個人用の予定表」から「予定表」をクリックして「予定表の共有」または 上部メニューより「共有」の右横にあるプルダウン | v | から「予定表」をクリックし ます。

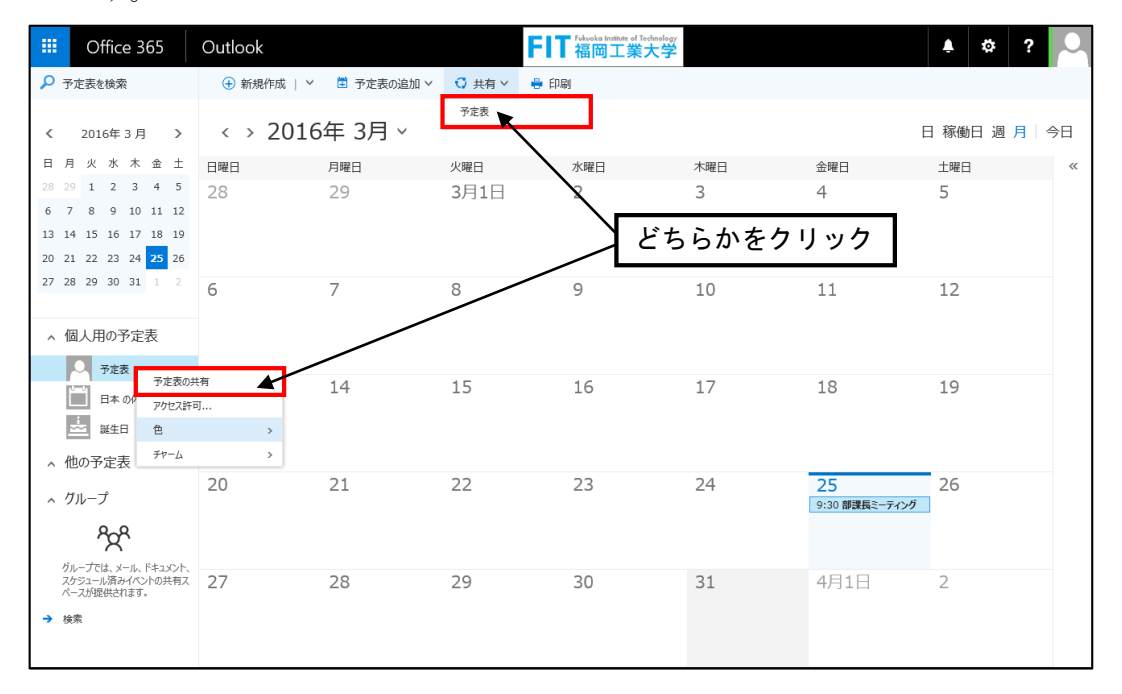

2. 画面右のウィンドウで、予定表を共有したい人の名前を「共有するユーザー」に入力 します。共有するユーザーにはお知らせメールが配信されます。

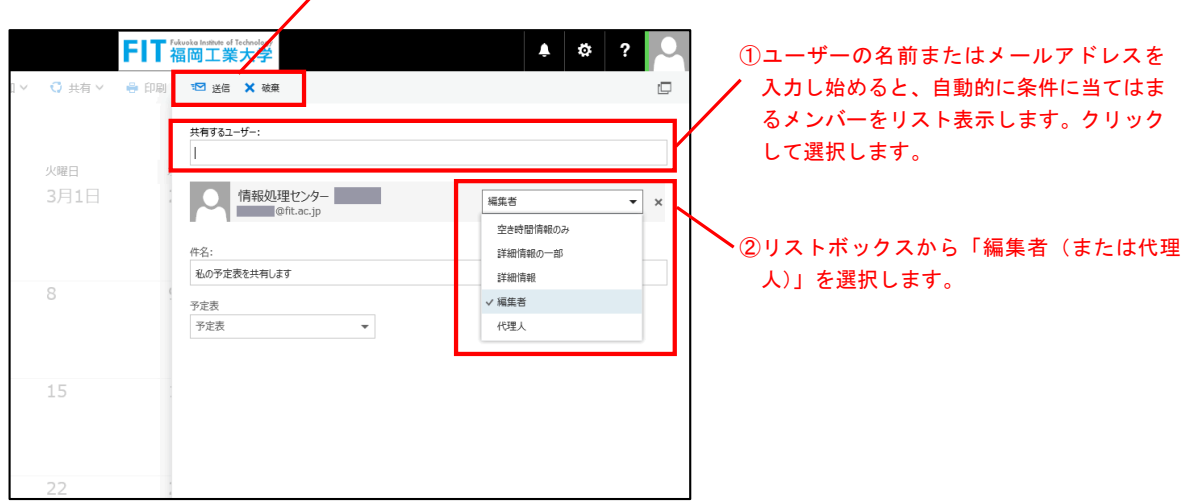

③「送信」(中止する場合は「破棄」)をクリックするとお知らせメールが配信されます。

3. 共有相手のユーザーに"予定表を共有します"という通知メールが届きます。 共有相手のユーザー側で「承諾」をクリック頂くことで共有手続きが完了します。

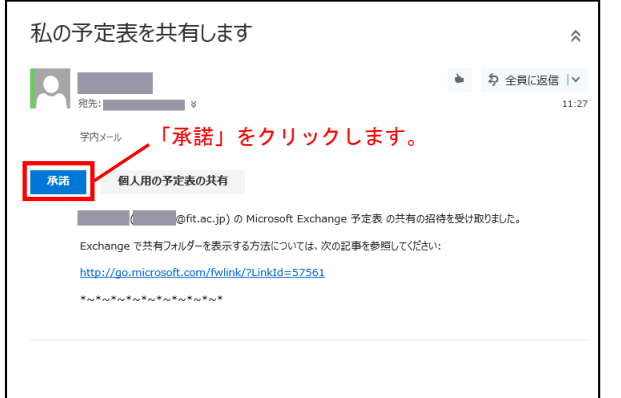

4. 共有相手のユーザー側で「承諾」されると、共有相手側に「他の予定表」として追加 されます。共有相手は「編集者(または代理人)」として他のユーザーの予定を選択 し、編集ボタンをクリックして予定の修正ができるようになります。

※複数の予定表を表示するよう選ぶと、すべての予定表が 1 つのビューに集約され、 それぞれのユーザーの予定表は色分けで表示されます。共有相手側では、共有された 予定表をクリックすることで表示のオン・オフを切替えることができます。

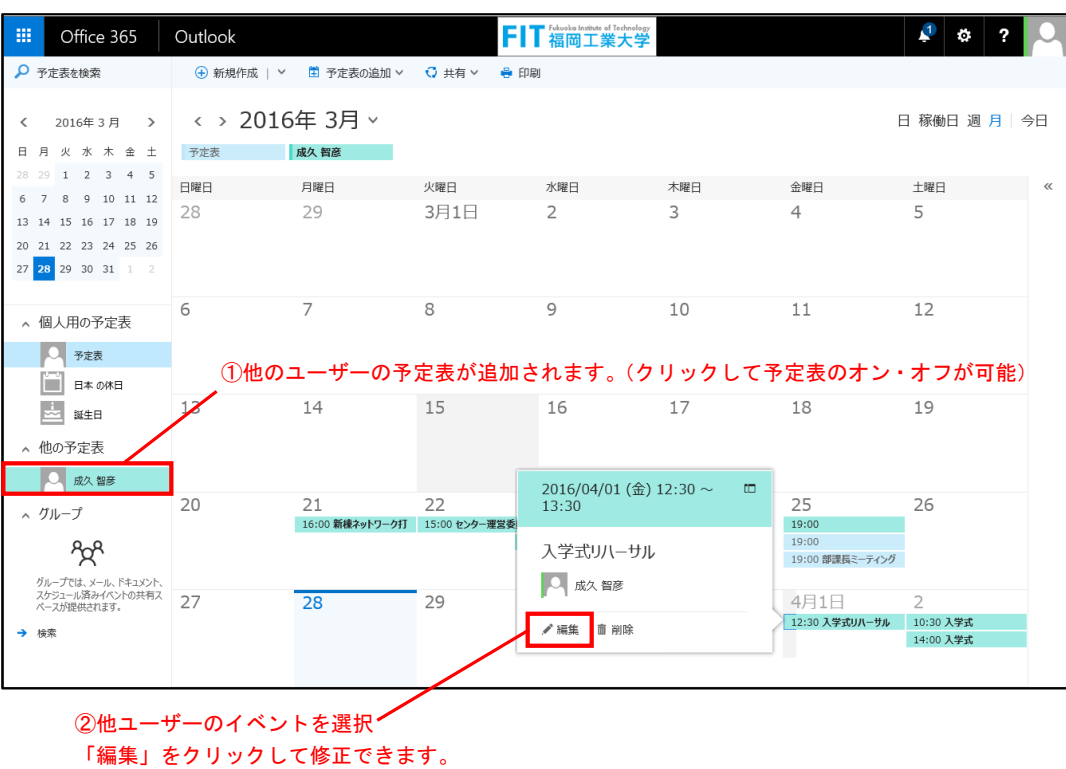

5. 編集者(または代理人)として新しくイベントを登録する場合は、イベントの詳細画 面の「予定表の保存」から他のユーザーの予定表を選択します。

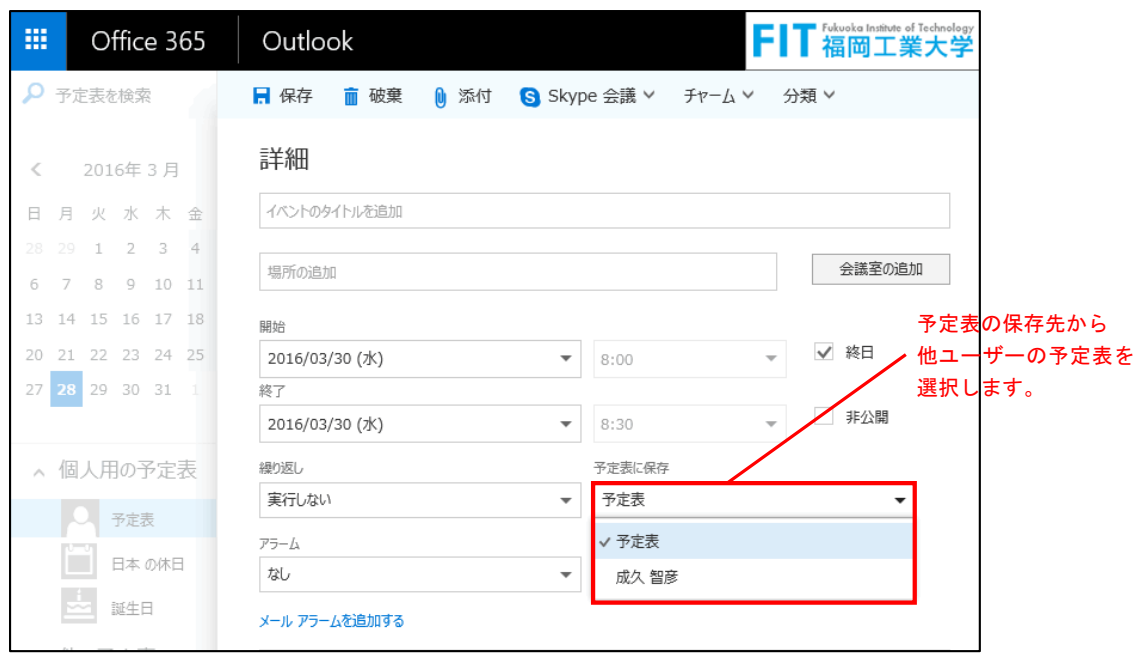

### ■ 他のユーザーの代理としてイベントを登録する (権限レベル:代理人)

他の予定表を自分の予定表に追加すると、代理人の権限が与えられている場合に限り、 ユーザーの代理人として会議やミーティングなどのイベントを登録できるようにな ります。この場合、自分の予定表でイベントを追加する場合と同じように、他のユー ザーの予定表を選択してイベントを登録することができます。また自分が予定表の所 有者の代理人として行ったように出席依頼のメールが配信されます。

例:所属長の代理として委任された担当者が、会議やミーティングの開催通知を行う時な どに利用できます。

※配信されたメールの「承諾」をクリックすると、登録されたイベントが相手側の予定表 に追加されます。

1. 上部メニューより「新規作成」の右横にあるプルダウン |v をクリックします。

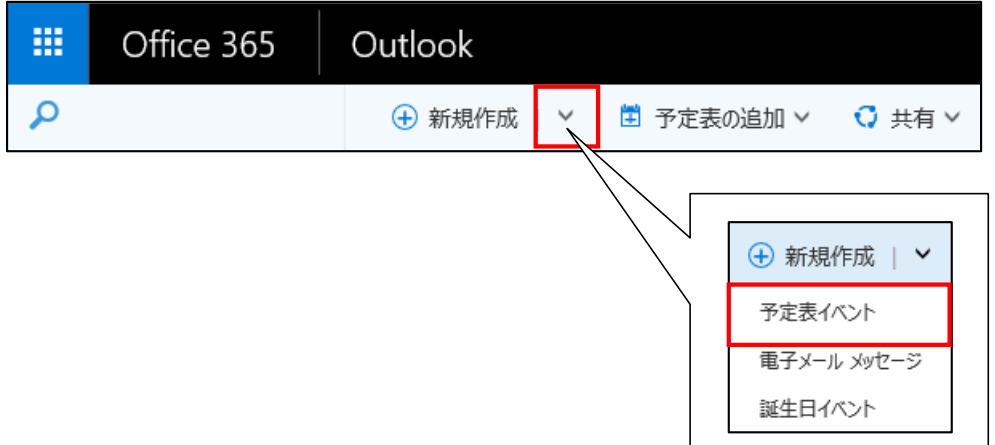

2. 画面右のウィンドウで任意の項目を入力します。

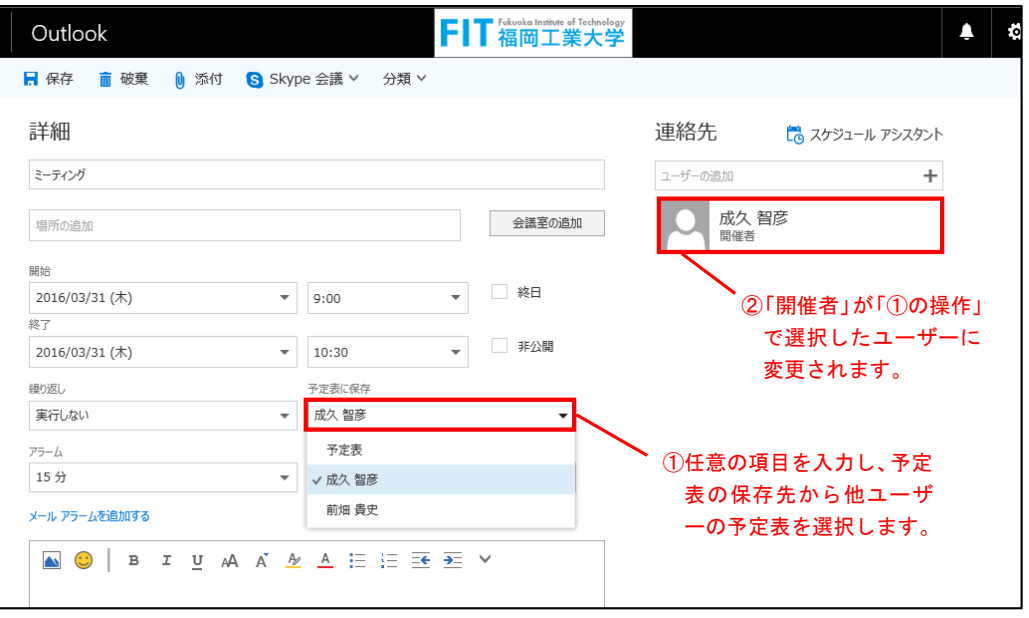

③出席者を追加します。ユーザーの名前またはメールアドレ スを入力し始めると、自動的に条件に当てはまるメンバー をリスト表示しますのでクリックして選択します。

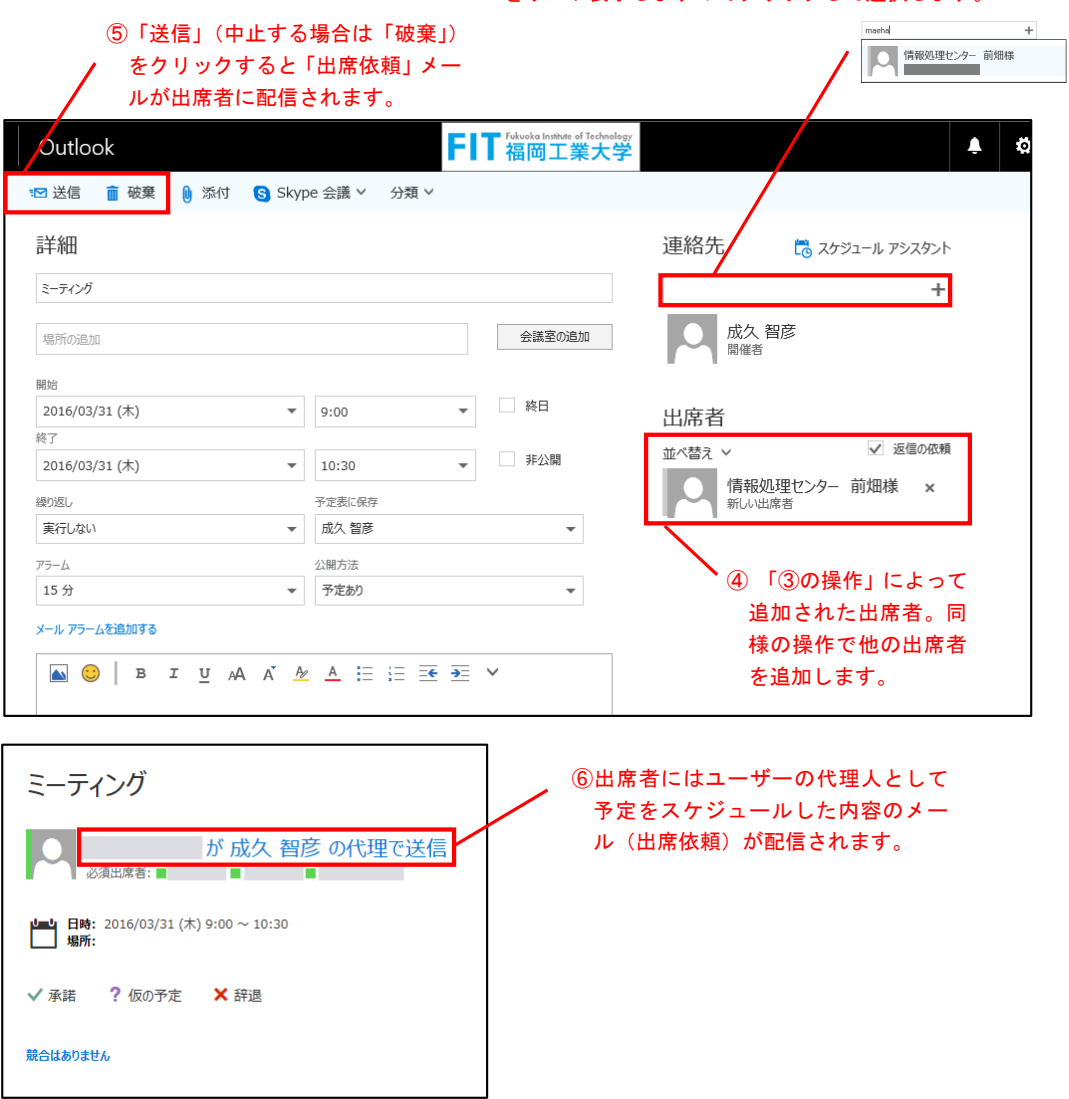

### ■ 他のユーザーの代理として予定に返信する (権限レベル:代理人)

1. 他のユーザーの代理人になっている場合、各ユーザーがスケジュールした予定の出席 依頼が代理人にも送信されます。これらは他の出席依頼と同じように受信トレイに表 示されます。

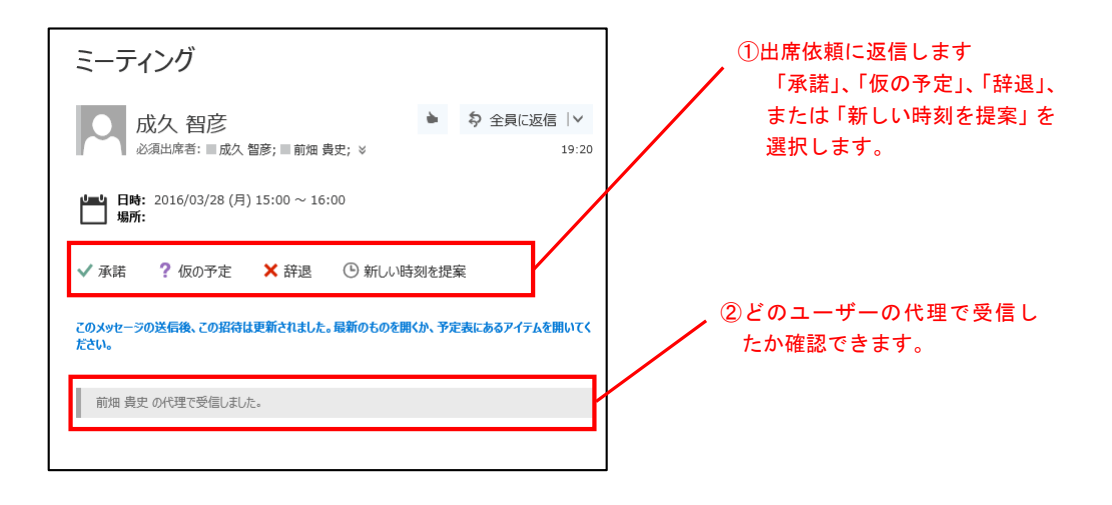

2. 代理人が「承諾」をすると、予定が所有者の予定表に追加されます。開催者には、代 理人のユーザーが予定表の所有者の代わりに返信したメールが配信されます。

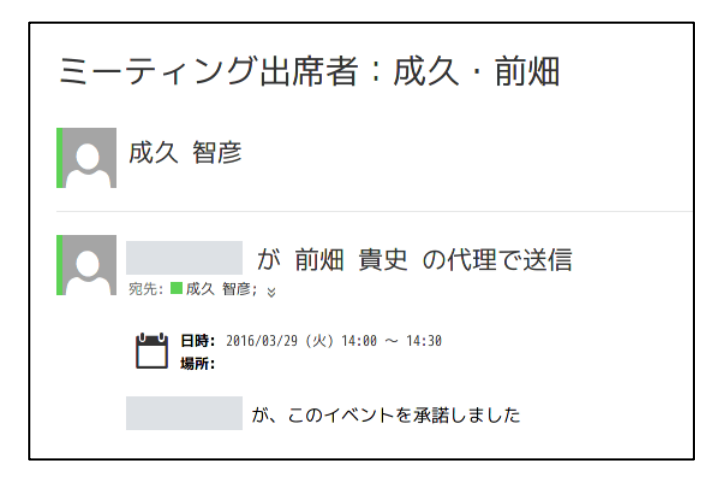